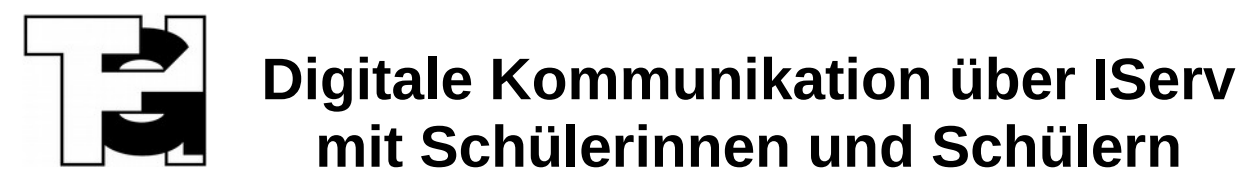

### **Hilfe und Dokumentation**

Auf der Seite http://digital.thg-noe.de sind Hilfen zu allen digitalen Möglichkeiten am THG ständig aktuell abrufbar. Hier ist auch auf viele Erklärvideos zu IServ verlinkt.

#### **IServ**

Den IServ des THG erreicht man im Browser unter https://thg-noe.net.

### **Seitenleiste und Schnellzugriff**

In der Seitenleiste hat man Zugriff auf sämtliche Module des IServ. Den Schnellzugriff kann man einrichten, indem man auf den Stift klickt und unter alle Module bei den gewünschten Module den Stern markiert. Die Reihenfolge im Schnellzugriff kann man durch Ziehen verändern.

# **Zugangsdaten für Schüler**

Die Zugangsdaten von Schülern können von allen Lehrkräften vergeben werden. Dies kann für einzelne Schüler, aber auch für ganze Klassen geschehen. Dabei werden die Passwörter aber stets neu gesetzt.

Unter Verwaltung – Benutzer kann man einen Schüler oder über die Schaltfläche Gruppen eine ganze Klasse suchen.

Man wählt einen oder mehrere Schüler aus und klickt unten auf die Schaltfläche Passwort zurücksetzen. Auf der nächsten Seite bestätigt man nochmals das Zurücksetzen. Anschließend teilt man dem Schüler das vorläufige Passwort (sechsstellige Zahl) mit und klickt erneut auf Zurücksetzen.

Die Schüler müssen sich mit diesem neuen Passwort in IServ anmelden und sich ein neues Passwort setzen. Das neue Passwort muss mindestens zehn Zeichen lang und mindestens aus Groß- und Kleinbuchstaben bestehen. Erfolgt die Passwortänderung auf einem Schulrechner, so sollte man sich nach der Änderung von Windows abmelden und mit dem neuen Passwort erneut anmelden.

### **E-Mail**

Über das Modul E-Mail können an einzelne Schüler aber auch an ganze Gruppen E-Mails geschrieben werden. Z. B. über die Adresse klasse.7c@thg-noe.net erreicht man alle Schüler der Klasse 7c. Andere Gruppen müssen wie weiter unten beschrieben erst angelegt werden.

Bei E-Mails an Schüler sollte **im Betreff als erstes stets das Fach** genannt werden, also z. B. Informatik – Zusatzhinweise zur Hausaufgabe.

#### **Gruppen**

Das Erstellen von Gruppen geschieht unter. Verwaltung – Gruppen.

Geben Sie der Gruppe einen Namen nach folgendem Muster **gruppe.lehrerkürzel.bez**, also z. B. gruppe.horz.10ab. Da alle Lehrkräfte alle Gruppen sehen, ist es übersichtlicher und man findet seine eigenen Gruppen leichter.

Fügen Sie anschließend die Gruppenmitglieder hinzu. Fügen Sie sich auch selbst als Mitglied der Gruppe hinzu, sonst haben Sie z. B. keinen Zugriff auf das gemeinsame Gruppenverzeichnis.

Hinweis: Ganze Klassen existieren bereits als Gruppen. Sie sind dann allerdings kein Mitglied der Gruppe. Wenn Sie ein gemeinsames Gruppenverzeichnis verwenden möchten, müssen sie eine neue Gruppe erstellen, bei der Sie auch Mitglied sind.

# **Aufgaben**

Um eine Aufgabe zu erstellen klickt man im Modul Aufgaben rechts oben auf Aufgaben erstellen und verwalten. Anschließend klickt man auf die Schaltfläche Hinzufügen. Nun füllt man die Felder aus. Der Titel sollte nach dem Muster **Fach – Eigener Aufgabentitel**, also z. B. Informatik – Programmieren mit Wiederholungen bezeichnet werden. Für die Abgabe kann man eine Texteingabe, das Hochladen einer Datei oder nur eine Bestätigung verlangen. Zusätzlich können am Ende noch Dateien hochgeladen werden.

Sollen Schüler Aufgaben auf anderen Plattformen wie z. B. Mebis oder LearningApps bearbeiten, soll die Aufgabe dennoch in IServ gestellt werden und von hier auf die anderen Plattformen verwiesen werden. Zum Aufgabenmodul findet man auf den Hilfeseiten des THG Links zu ausführlichen Erklärvideos.

#### **Messenger**

IServ beinhaltet einen Messenger. Hier kann man einen Raum anlegen, was in Whatsapp einer Gruppe entspricht. Der Messenger eignet sich insbesondere für die schnelle Kommunikation und kann z. B. als zweiter Kommunikationskanal helfen, wenn es Probleme bei der Videokonferenz gibt.

### **Videokonferenz**

IServ verfügt über ein Videokonferenzmodul. Links zur ausführlichen Hilfe und zu Erklärvideos findet man auf den Hilfeseiten des THG. Raumnamen sollten nach dem Muster **Fach – Klasse** gebildet sein, so ist eine Zuordnung für Lehrer und Schüler möglich.

Zur Verwendung werden als Browser unter Android und Windows Google Chrome sowie bei Apple Safari empfohlen. Nicht unterstützt werden unter Windows Internet Explorer und Edge sowie unter Android Samsung Internet. Bei Verwendung der IServ-App ist darauf zu achten, dass die Videokonferenz in einem unterstützen Browser geöffnet wird.

### **IServ-App**

Für Android und iOS ist eine IServ-App verfügbar. Bei der Anmeldung ist die IServ-E-Mail-Adresse anzugeben, also z.B. "anna.muster@thg-noe.net". Bei Neuigkeiten erhält man dann auf dem Smartphone eine Benachrichtigung, leider funktioniert das nicht immer zuverlässig.

# **Aufgabe der Klassleitung zu Beginn des Schuljahres**

Jeder Klassleiter soll innerhalb der ersten beiden Schulwochen mit seiner Klasse sicherstellen, dass die digitalen Kommunikationsmöglichkeiten innerhalb von IServ funktionieren. Dazu gehört:

- Zugangsdaten verteilen bzw. ggf. Passwörter zurücksetzen und überprüfen, ob alle Schüler Zugang zum IServ haben.
- Eine Aufgabe erstellen, bei der die Schüler eine Datei hochladen müssen und überprüfen, ob dies bei allen Schülern funktioniert.
- Im Messenger einen Raum für die Klasse erstellen und auch diese Kommunikationsform testen.
- Eine Videokonferenz mit der gesamten Klasse veranstalten und die Funktionalität testen.

Bei Problemen können Sie sich jederzeit an den Systembetreuer wenden.

*Jürgen Horzella, Stand 23.10.2020*